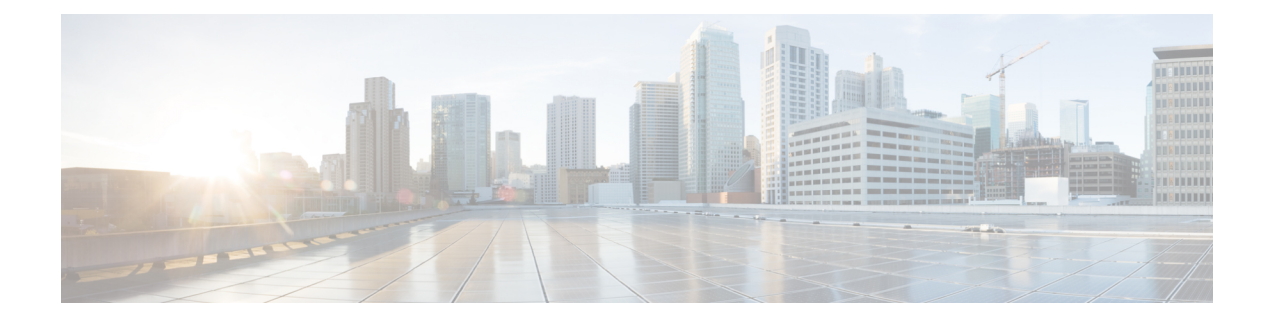

# **Configure and Run Tests**

- Run a Raw [Test,](#page-0-0) on page 1
- Testing iSCSI Storage for [HyperFlex,](#page-3-0) on page 4
- [Terminate](#page-7-0) a Test, on page 8
- Test [Details,](#page-7-1) on page 8
- Test [Results,](#page-8-0) on page 9
- [Comparing](#page-9-0) Test Results, on page 10

## <span id="page-0-0"></span>**Run a Raw Test**

To test the storage performance in HxBench, select the **Bench Tests** tab and click the **Create Test** button. The **Create** page appears. This is the first of three pages that guide you through creating a bench test.

#### **Step 1** On the **Test Profile** page, complete the following fields:

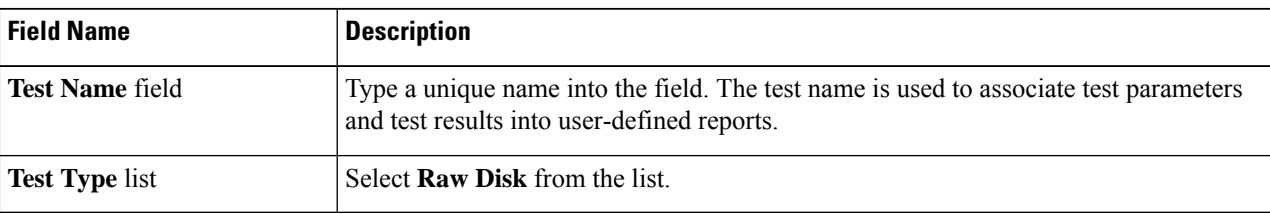

a) Select the desired **Profile Type** for the named test from the following options:

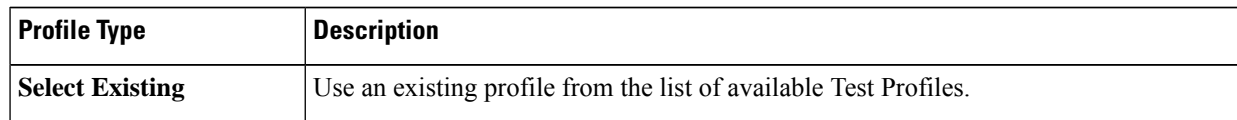

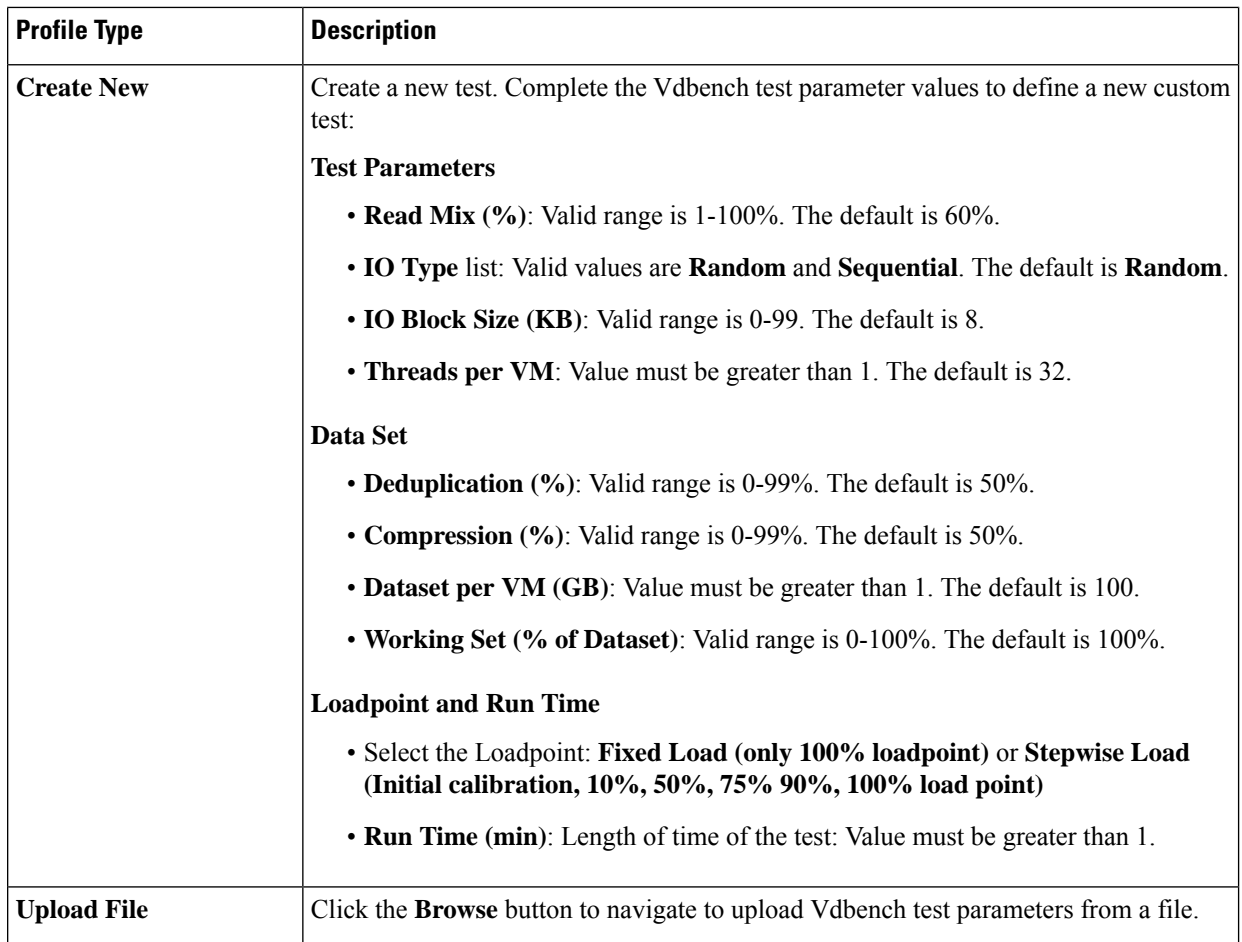

- b) Click **Next** to continue to the **VM Group**.
- **Step 2** On the **VM Group** page, provide the infrastructure details of the virtual machines you want to test.
	- a) Select the infrastructure to run the tests.

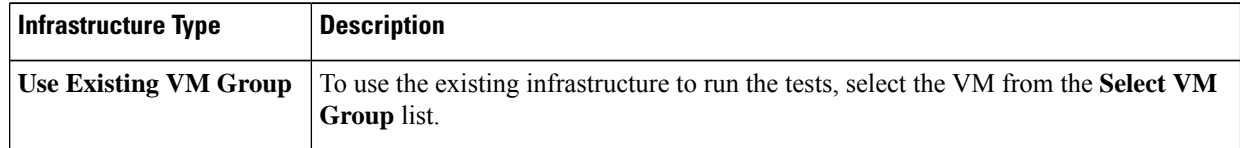

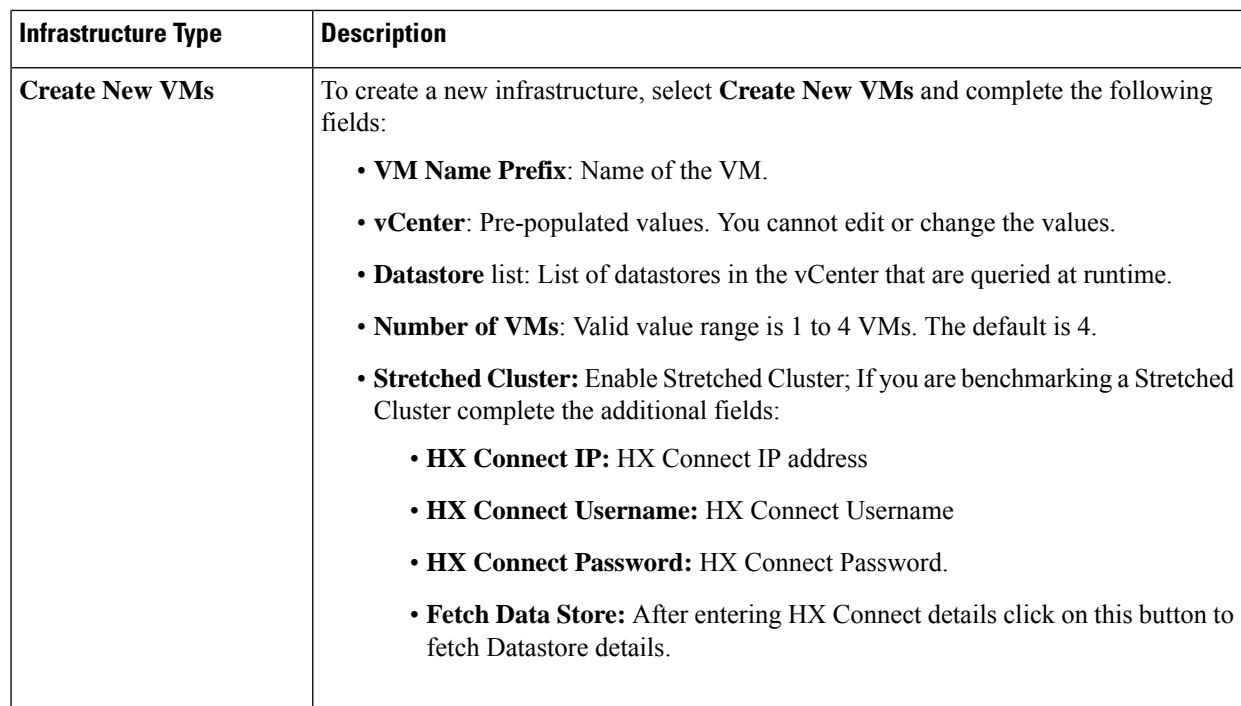

#### b) Click **Next**.

c) Upon successful selection of Define Test and Define Infra, click **Start Test** to start the test. As the test progresses, it will automatically transition through the following work flow progress pages.

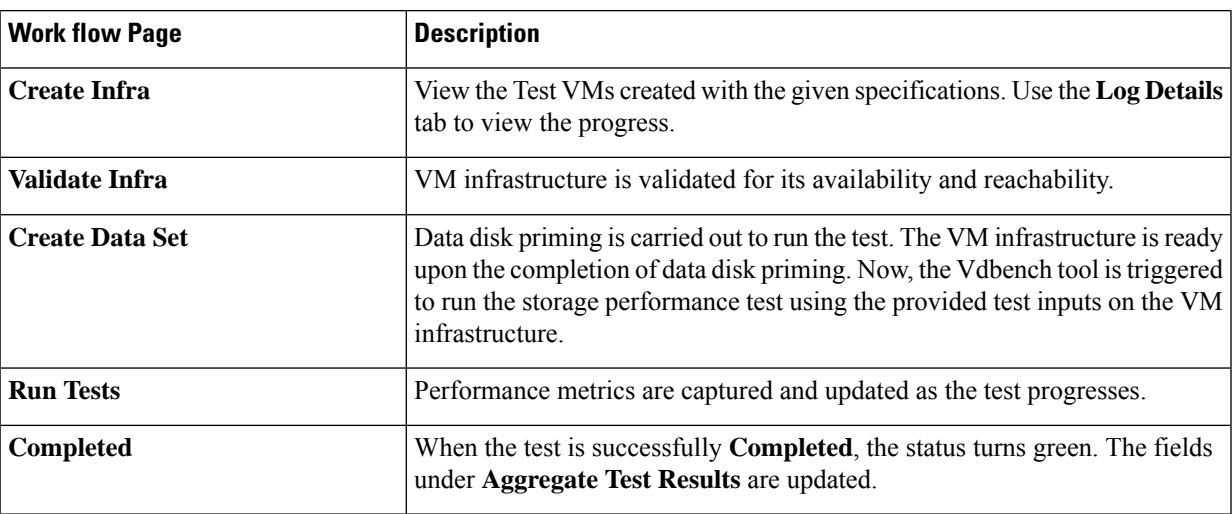

## <span id="page-3-0"></span>**Testing iSCSI Storage for HyperFlex**

### **Testing iSCSI Storage: HyperFlex Cluster**

To test HyperFlex storage performance in HxBench, perform the following steps:

**Step 1** On the **Bench Tests** tab, click **Create Test**. The **Test Profile** page appears. This is the first of three pages that guide you through creating a bench test.

**Step 2** On the **Test Profile** page, complete the following fields:

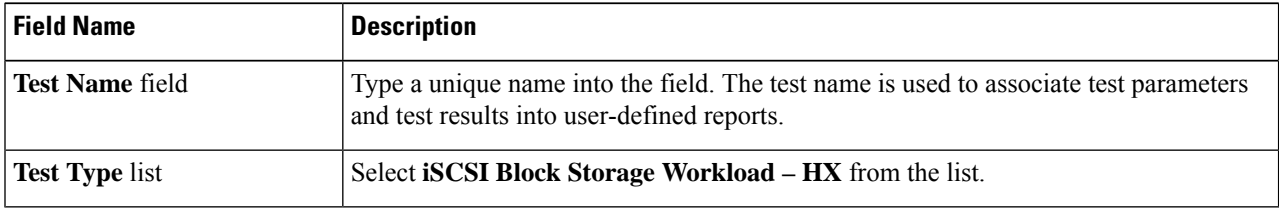

- **Profile Type Description Select Existing** Use an existing profile from the list of available Test Profiles. Create a new test. Complete the Vdbench test parameter values to define a new custom test: **Test Parameters** • **Read Mix (%)**: Valid range is 1-100%. The default is 60%. • **IO Type** list: Valid values are **Random** and **Sequential**. The default is **Random**. • **IO Block Size (KB)**: Valid range is 0-99. The default is 8. • **Threads per VM**: Value must be greater than 1. The default is 32. **Data Set** • **Deduplication (%)**: Valid range is 0-99%. The default is 50%. • **Compression (%)**: Valid range is 0-99%. The default is 50%. • **Dataset per VM (GB)**: Value must be greater than 1. The default is 100. • **Working Set (% of Dataset)**: Valid range is 0-100%. The default is 100%. **Loadpoint and Run Time** • Select the Loadpoint: **Fixed Load (only 100% loadpoint)** or **Stepwise Load (Initial calibration, 10%, 50%, 75% 90%, 100% load point)** • **Run Time (min)**: Length of time of the test: Value must be greater than 1. **Create New**
- a) Select the desired **Profile Type** for the named test from the following options:

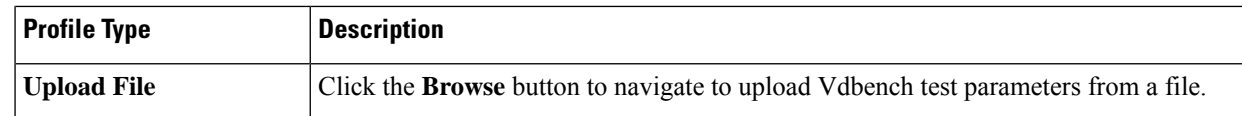

b) Click **Next** to continue to the **VM Group**.

**Step 3** On the **VM Group** page, provide the infrastructure details of the virtual machines you want to test.

a) Select the infrastructure to run the tests.

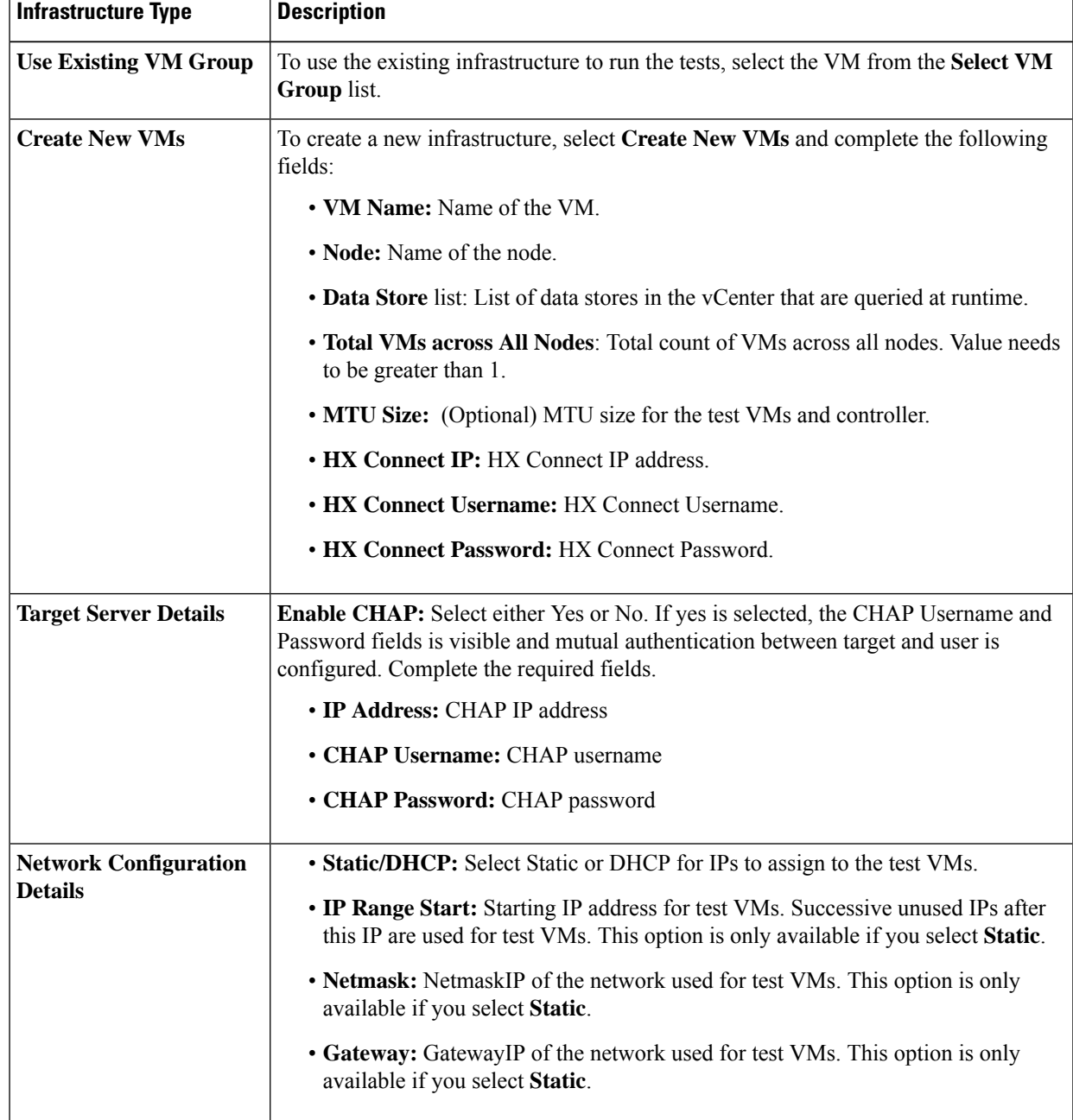

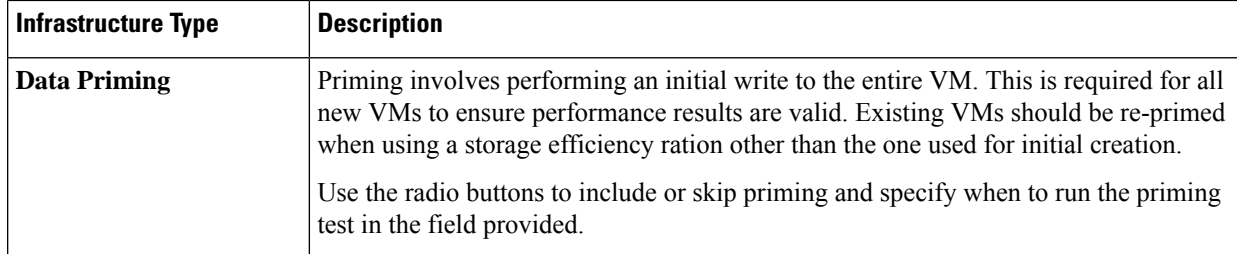

#### b) Click **Next**.

c) Upon successful selection of Define Test and Define Infra, click **Start Test** to start the test. As the test progresses, it will automatically transition through the following work flow progress pages.

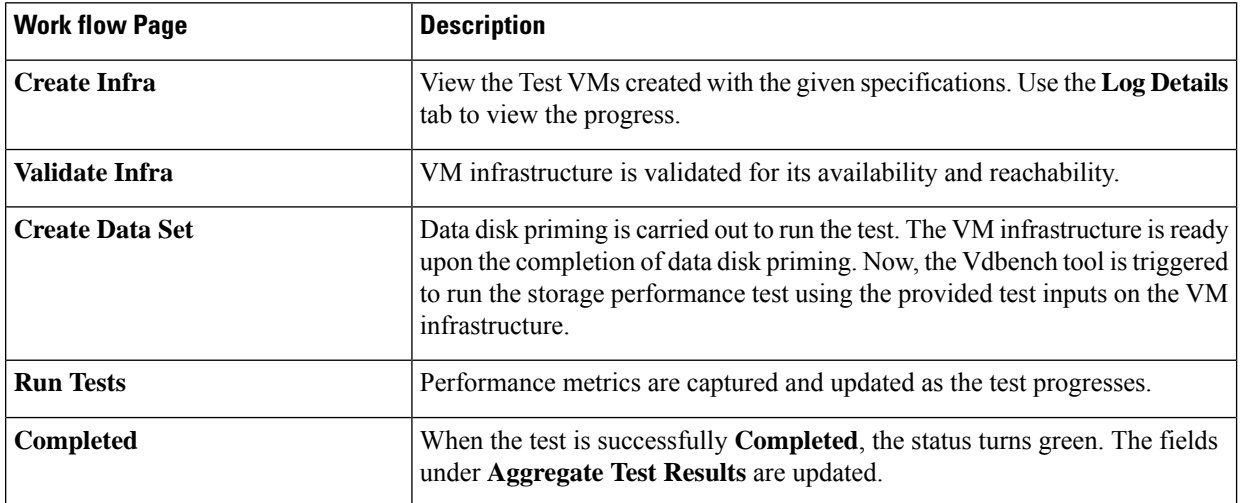

When the test is successfully Completed, the status turns green and the fields under **Loadpoint Averages and VM Average Comparison** are updated.

• You can view the Test VMs created with the given specifications. You can view the progress in the **Status column.**

View the progress in the **Status column**. View the Test VMs created with the given specifications.

- Data disk priming is carried out to run the test.
- The VM infrastructure is ready upon the completion of data disk priming. The vdbench tool is now triggered to run the storage performance test using the provided test inputs on the VM infrastructure.
- Performance metrics are updated as the test progresses on the**Run Tests** page.
- When the test is in progress the **Create VM Group** button is disabled. The button is enabled after test completes, fails or terminates.

### **Testing iSCSI Storage: Non-HyperFlex Clusters**

To test storage performance (non-HyperFlex platform) in HxBench, proceed as follows:

**Step 1** On the **Bench Tests** tab, click **Create Test**. The **Create** page appears. This is the first of three pages that guide you through creating a bench test.

**Step 2** On the **Test Profile** page, complete the following fields:

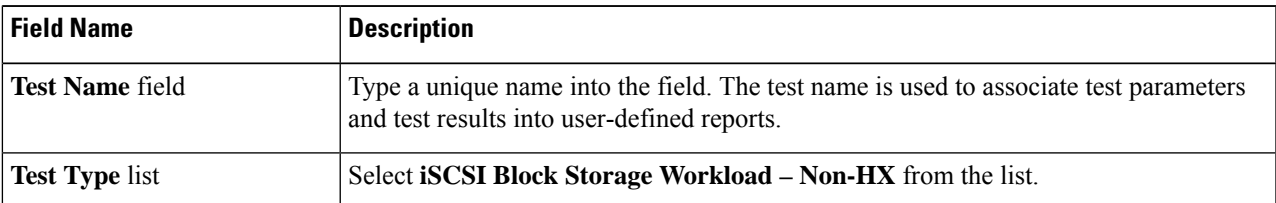

a) Select the desired **Profile Type** for the named test from the following options:

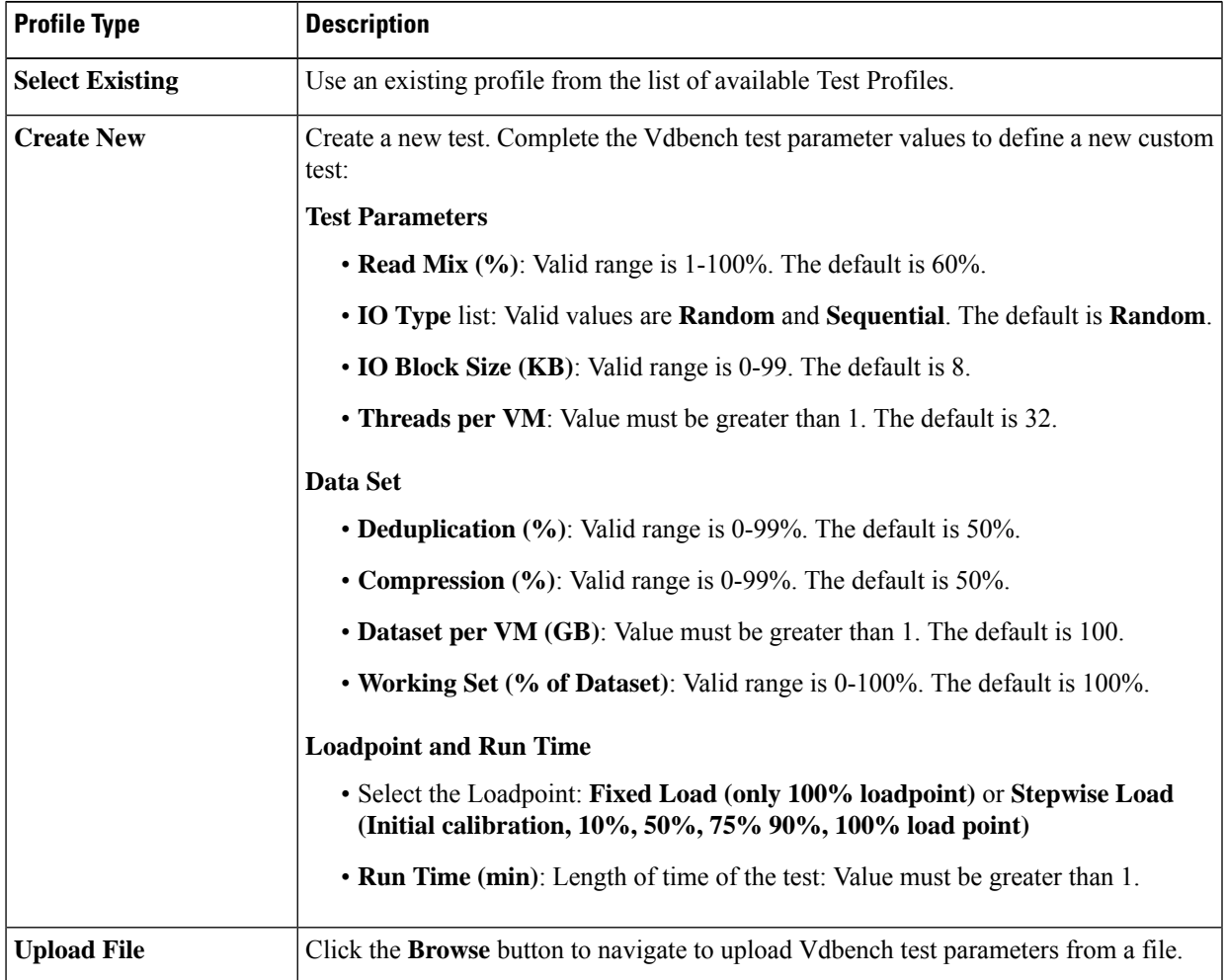

- b) Click **Next** to continue to the **VM Group**.
- **Step 3** On the **VM Group** page, configure details of the infrastructure where you want to deploy the test virtual machines to run the test. You must use an existing infrastructure.
	- a) Select **Use Existing VM Group** to run the tests.
	- b) Click **Next**.

c) Click **Start Test** to start the test.

When the test is successfully Completed, the status turns green and the fields under **Loadpoint Averages and VM Average Comparison** are updated.

• You can view the Test VMs created with the given specifications. You can view the progress in the **Status column.**

View the progress in the **Status column.** View the Test VMs created with the given specifications.

- Data disk priming is carried out to run the test.
- The VM infrastructure is ready upon the completion of data disk priming. The vdbench tool is now triggered to run the storage performance test using the provided test inputs on the VM infrastructure.
- Performance metrics are updated as the test progresses on the**Run Tests** page.
- When the test is in progress the **Create VM Group** button is disabled. The button is enabled after test completes, fails or terminates.

### <span id="page-7-1"></span><span id="page-7-0"></span>**Terminate a Test**

You can terminate a running test using the **Terminate** option in the Run test wizard. The test will be marked as **Terminated by user**.

### **Test Details**

The various operations you can perform on completed tests, test profiles, and VM infrastructure are listed in this section.

#### **Bench Tests**

You can view the list of tests run on the controller under the **BENCH TESTS** tab. You can select any test from this list and visualize the test summary, performance metrics and compare across multiple tests. If there is a test running, the Test History view lists it as *In-Progress Test* and updates the view details periodically. You can delete a test and associated data from HxBench.

#### **Comparisons**

You can select and compare test results on the **COMPARISONS** tab. You can select any test from this list, the Run Definition and Loadpoint and compare across multiple tests.

- Use the toggle to auto select similar tests.
- Use the check boxes to select specific metrics.
- Click the **+** to add additional tests.

#### **Test Profiles**

You can view the list of available profiles in the controller under the **TEST PROFILES** tab. You can select a profile and view the details. You can download a profile from here. You can also upload a profile and use

Ш

it for testing. However, when a profile file is uploaded, the content must be in the correct format as defined by Vdbench. If there is any wrong format or unrecognized keys, the test will fail. You can delete a profile from HxBench.

#### **VM Groups**

You can view the available VM infrastructure and its status from the **VM GROUPS** page. If an infrastructure is not required for any further testing, you can delete it.

You can create a VM infrastructure to run a test using the Run Test wizard.

#### **Application Logs**

Application logs are stored in the following location:

*/home/appadmin/hxbench/hxbench/hxbench.log*

The following screenshot shows how to download the application logs.

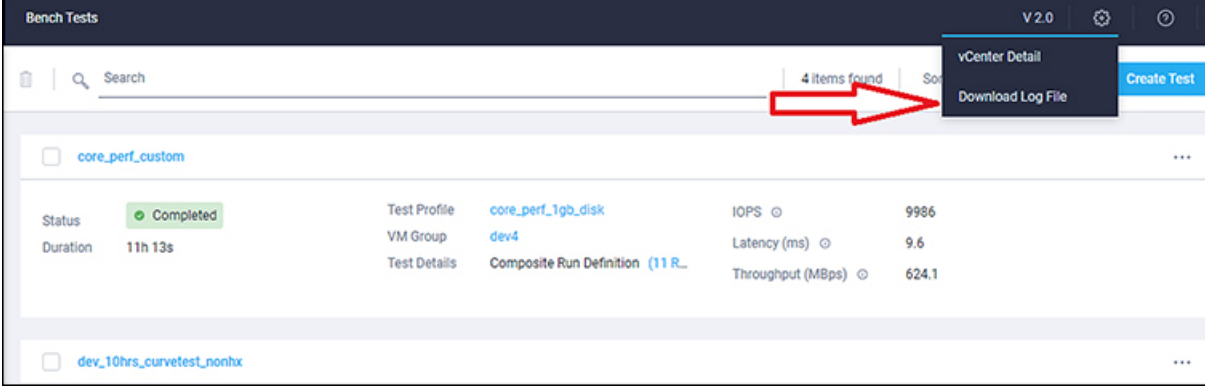

### <span id="page-8-0"></span>**Test Results**

#### **Test Results Logs**

• Click on **Test Details** > **View Logs** > **View Run Logs**.

You can view the complete test logs.

• Click on **Test Details** > **View Logs** > **View Vdbench Status**.

You can view the parsable information about the current status of Vdbench.

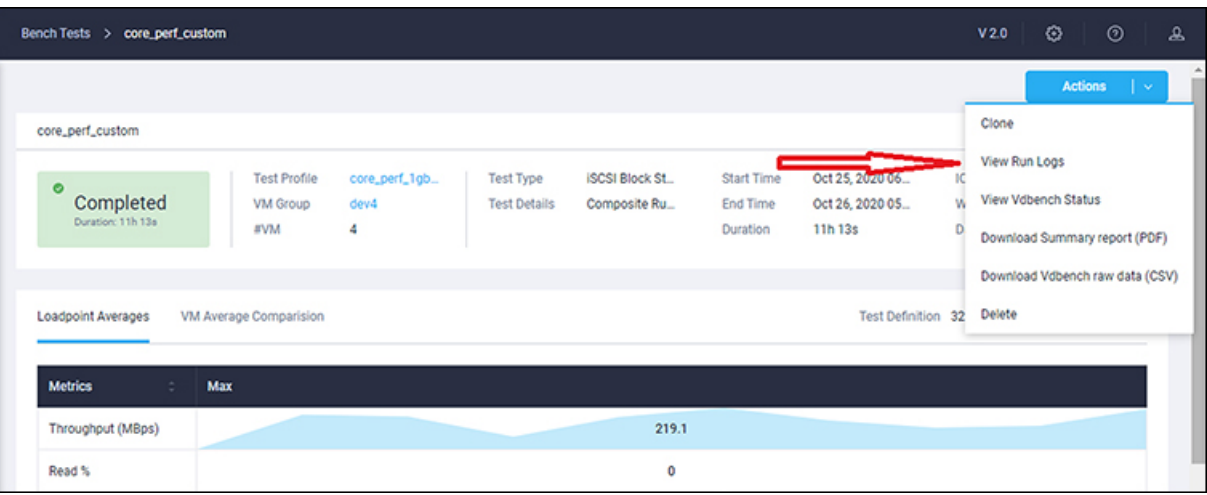

#### **Download Test Results Report**

- To download the detailed results in PDF, click on **Download** icon under **Test Details** and select **PDF**.
- To download the detailed results in CSV, click on **Download** icon under **Test Details** and select **CSV**.

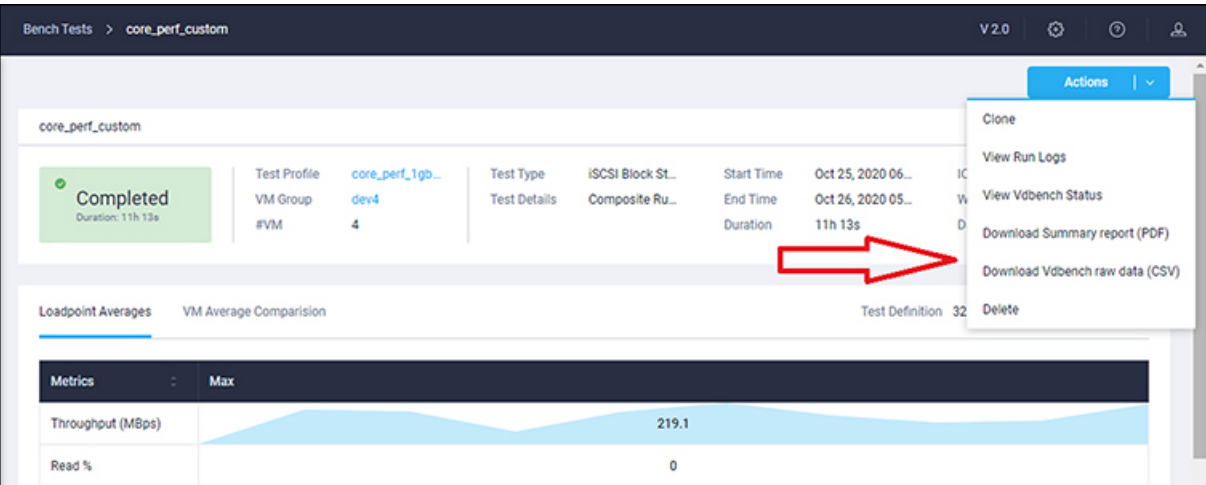

# <span id="page-9-0"></span>**Comparing Test Results**

You can perform various comparisons on completed tests by selecting the required test from the list. You can select a minimum of two and a maximum of five tests at a time. To compare completed test proceed asfollows:

**Step 1** Click on the **Comparisons** tab.

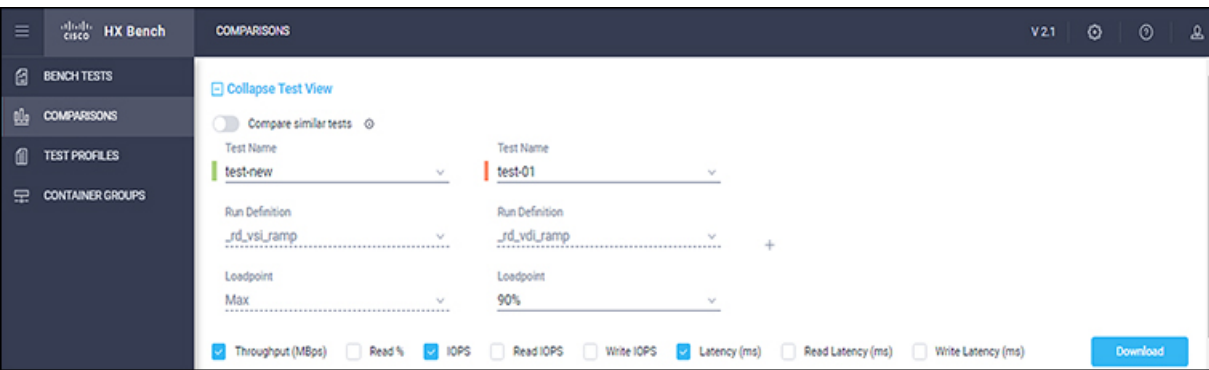

**Step 2** Select the tests to be compared from the completed **Test Name** list. You can select a minimum of two and a maximum of five tests.

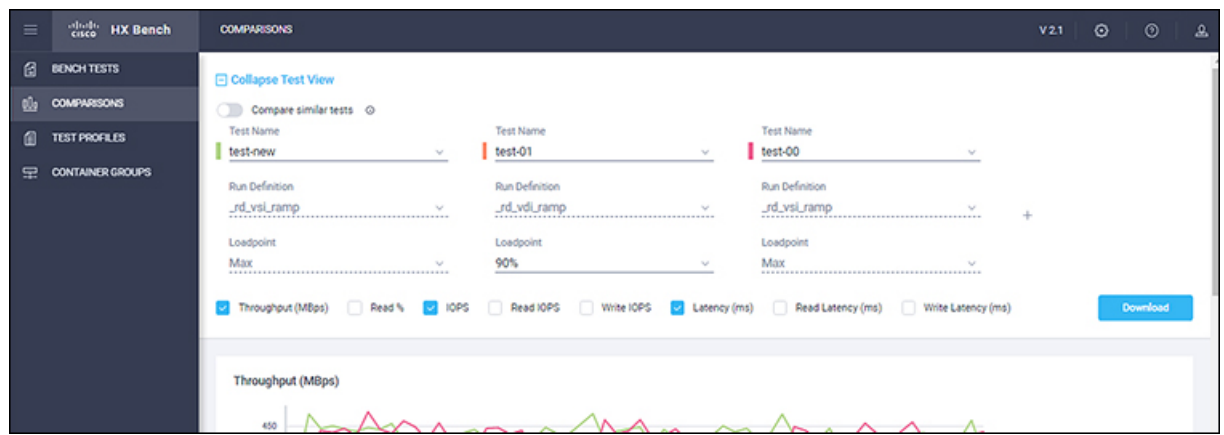

**Step 3** Use the check boxes to select the test parameters that you want to compare.

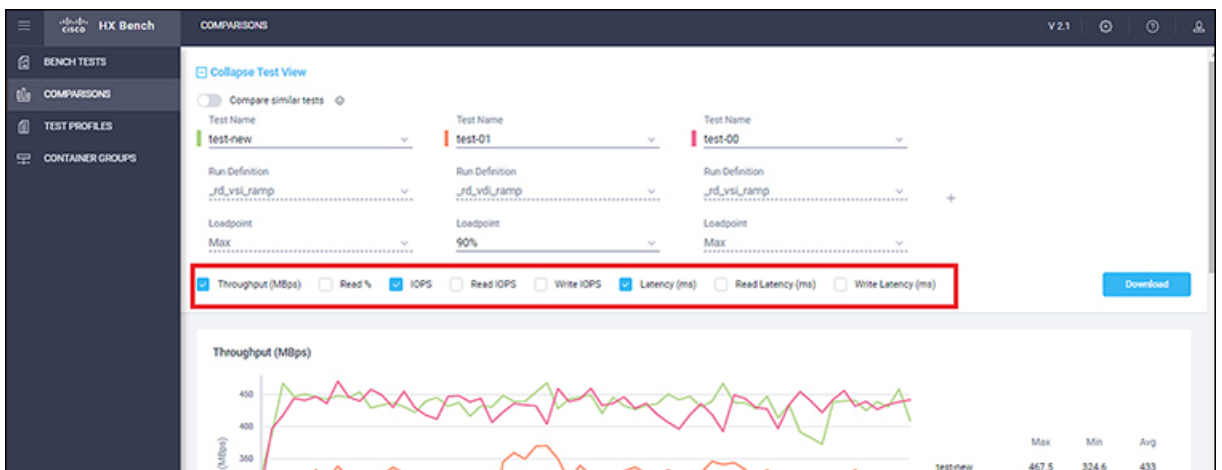

**Step 4** Turn on the **Compare similar tests** switch to compare tests with the same test profile. The first test selected is considered the base test, all of the other tests to be compared will have the same run definition and loadpoint as the first test.

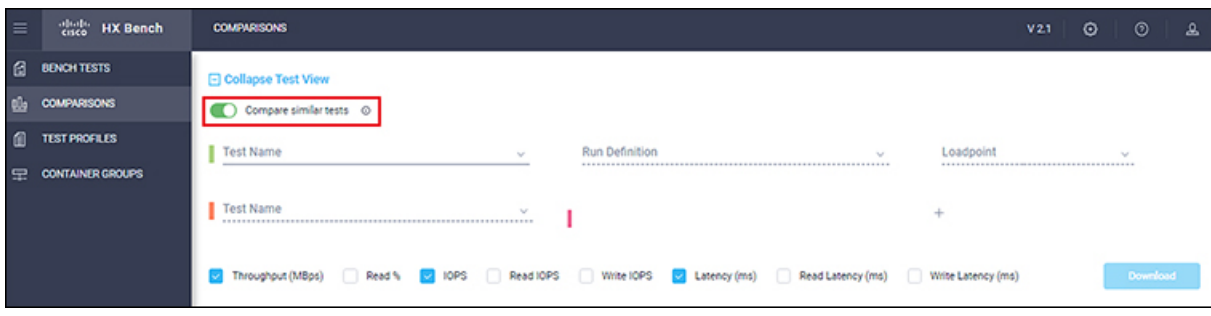

The comparison results appear with an illustrative graph.

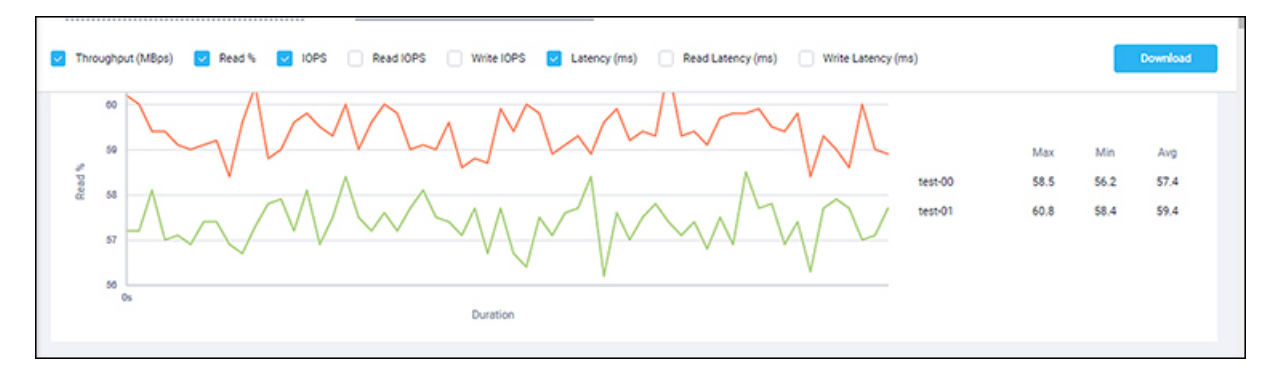

#### **What to do next**

To download the detailed test comparisonsresult inPDF, click on the **Download**button under the **Comparisons** tab.

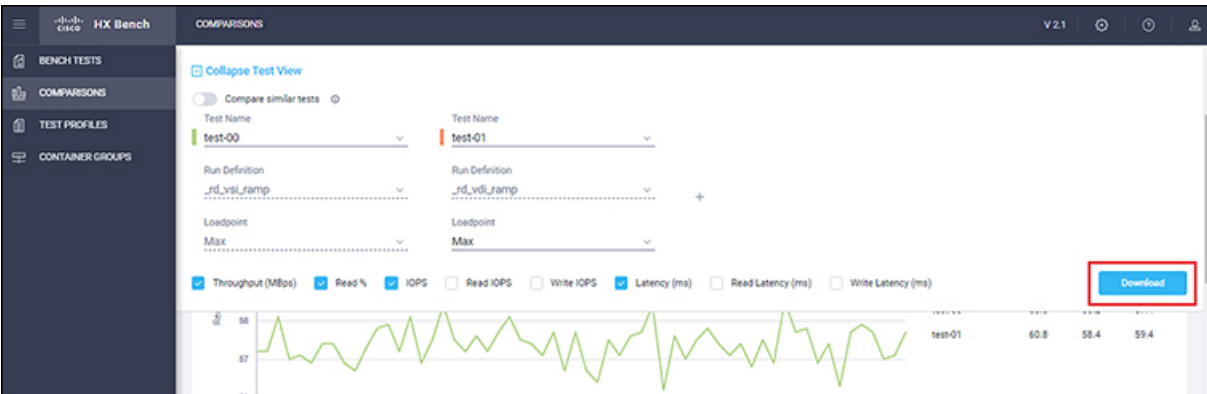